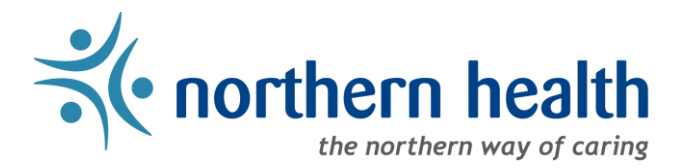

## mySchedule User Guide – How to View My Schedule

## **Introduction**

*mySchedule* allows ESP-based employees to quickly and easily view your schedule at any time, from most internet connected devices. This document will help you to quickly find and view your schedule in both calendar and list formats. *mySchedule* does not currently include schedule data for Procura-based employees.

## **Instructions**

- 1. Login to *mySchedule*.*[northernhealth.ca](https://myschedule.northernhealth.ca/landing/?next=/employee/)* with your NH user account.
- 2. Click on the **Schedule**menu located in the top left of the screen and select **Calendar**:

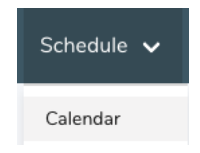

3. Your schedule information is displayed on the **My Calendar**screen:

LEGEND Working Overtime Leave Unplanned Trade

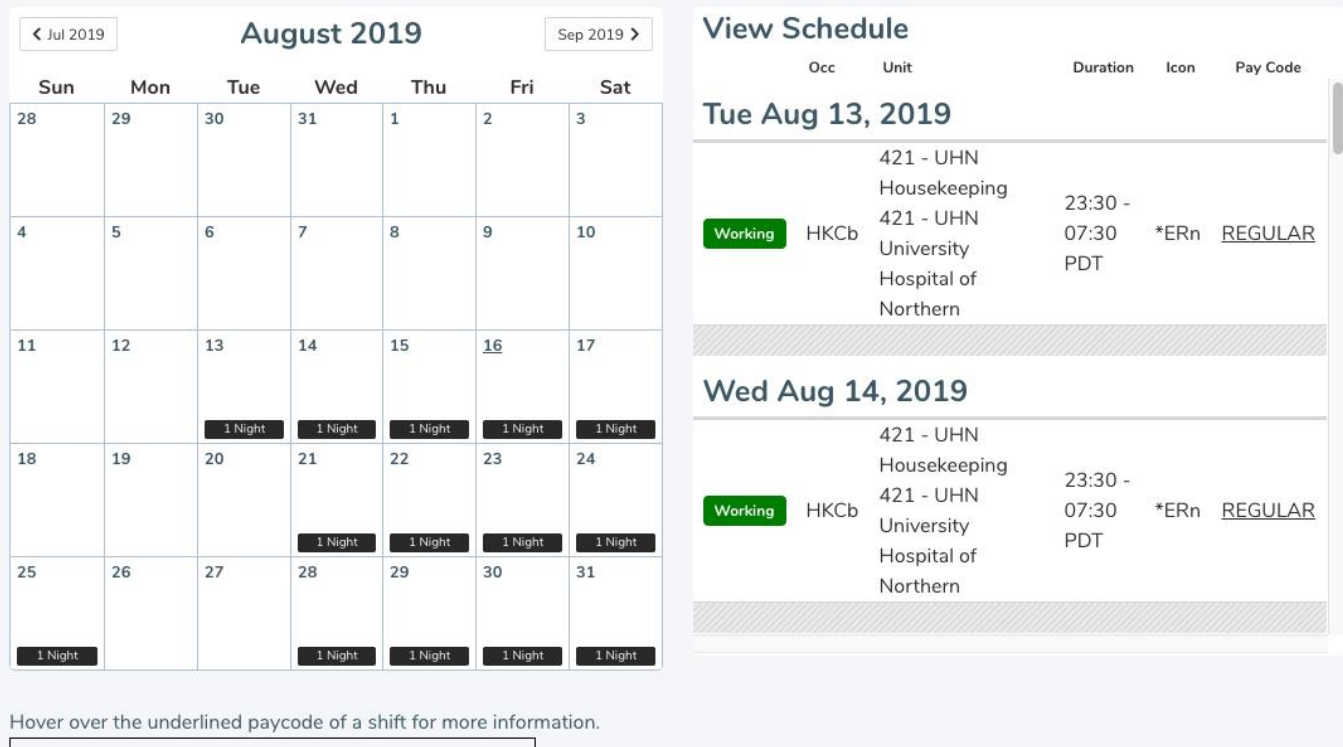

Below is a brief explanation for each column headings in for the View Schedule screen shown above (top right):

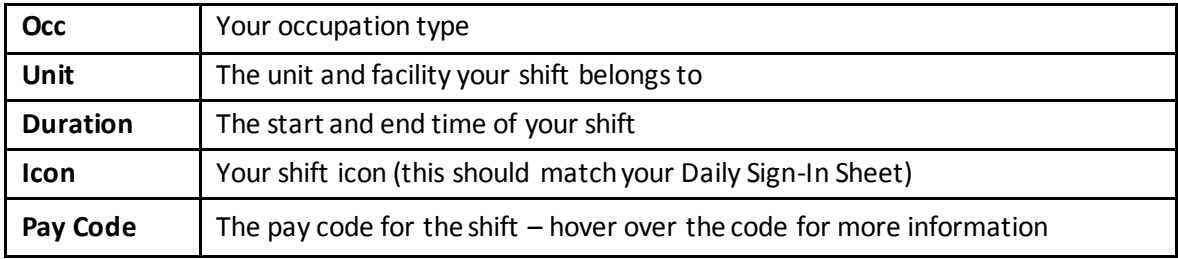

Shifts are colour-coded in *mySchedule*:

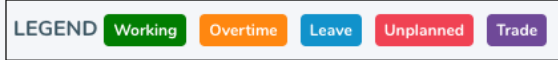

Here is a brief explanation for each shift type:

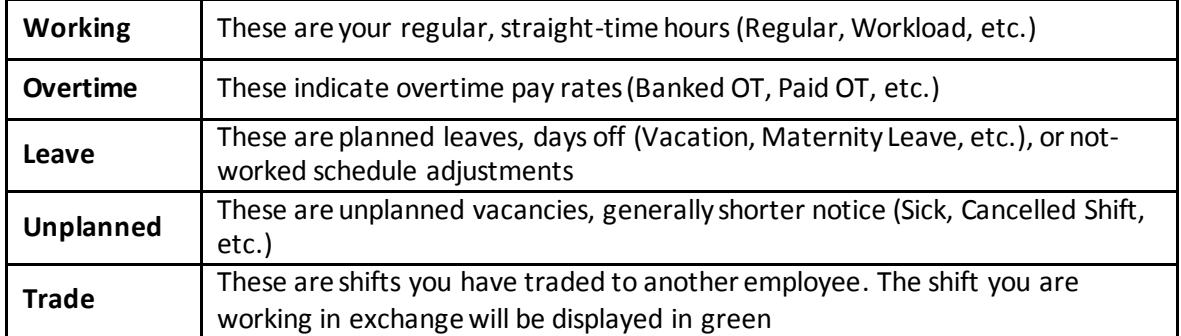

Click the calendar buttons to move backward and forward by month:

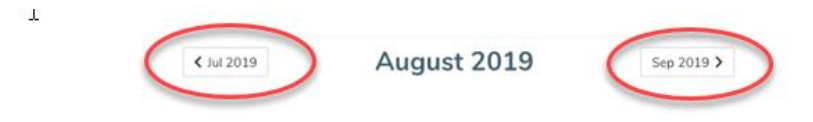

Click on a specific day to see more information about the day's shifts:

|    | Fri                     | Sat                   |                 | Ucc         | Unit                                                                            | Duration                      | Icon   | <b>Pay Code</b> |
|----|-------------------------|-----------------------|-----------------|-------------|---------------------------------------------------------------------------------|-------------------------------|--------|-----------------|
|    | 1                       | مستحد<br>9<br>1 Night | Sat Nov 2, 2019 |             |                                                                                 |                               |        |                 |
| J. | 1 Night<br>8<br>1 Night |                       | Working         | <b>HKCb</b> | 421 - UHN<br>Housekeeping<br>421 - UHN<br>University<br>Hospital of<br>Northern | 23:00<br>PDT-<br>07:00<br>PST | $*$ cn | <b>REGULAR</b>  |

Page 2 of 3

4. Click on the **Schedule** tab, and select **My Shifts**to view your schedule information:

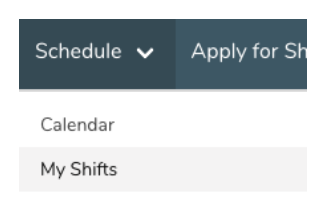

5. Your schedule information is displayed on the **My Shifts**screen:

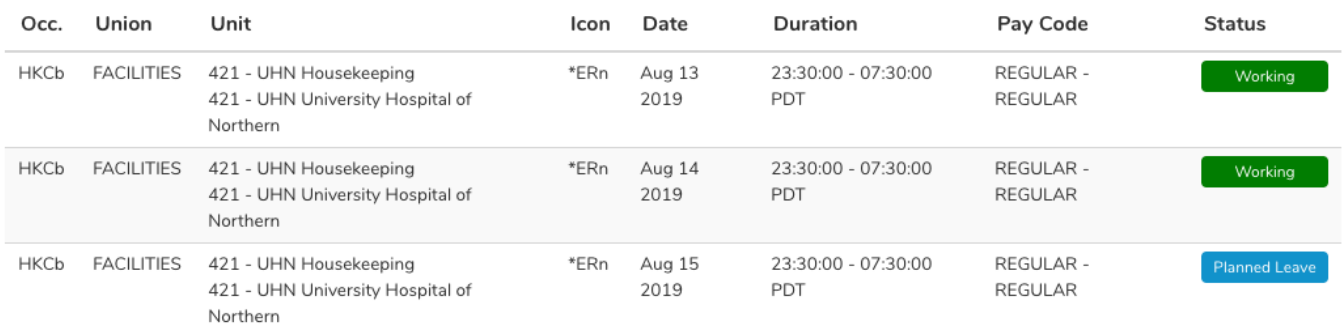

Below is a brief explanation for each column heading shown above:

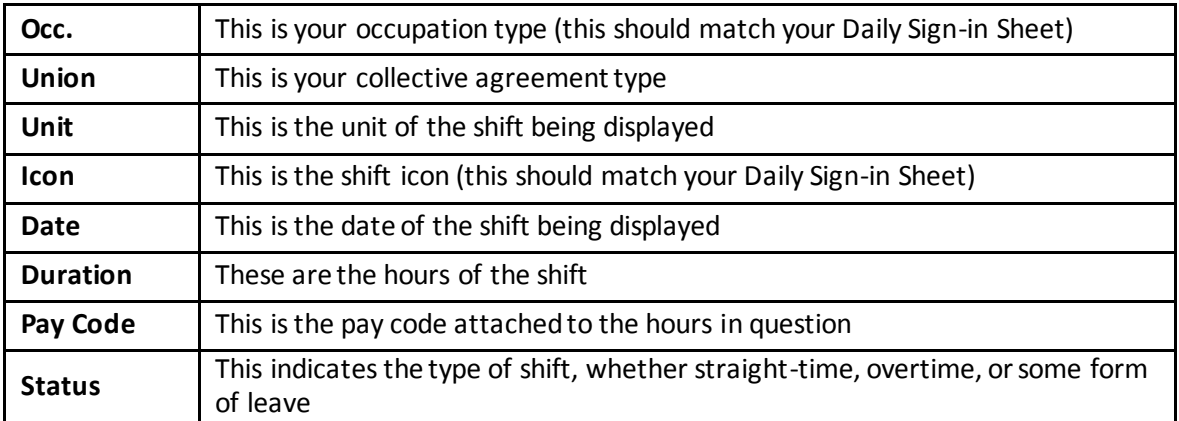

Use the **Next Page** and **Previous Page** buttons to see more of your schedule:

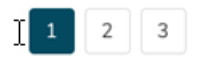

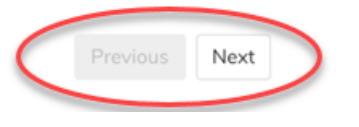

6. Please contact your manager or Staffing Office if you have any questions or concerns about your schedule information.